## **A803 INSTRUCTION MANUAL**

**\_\_\_\_\_\_\_\_\_\_\_\_\_\_\_\_\_\_\_\_\_\_\_\_\_\_\_\_\_\_\_\_\_\_\_\_\_\_\_\_\_\_\_\_\_\_\_\_\_\_\_\_\_\_\_\_\_\_\_\_\_\_\_\_\_\_\_\_\_\_\_\_**

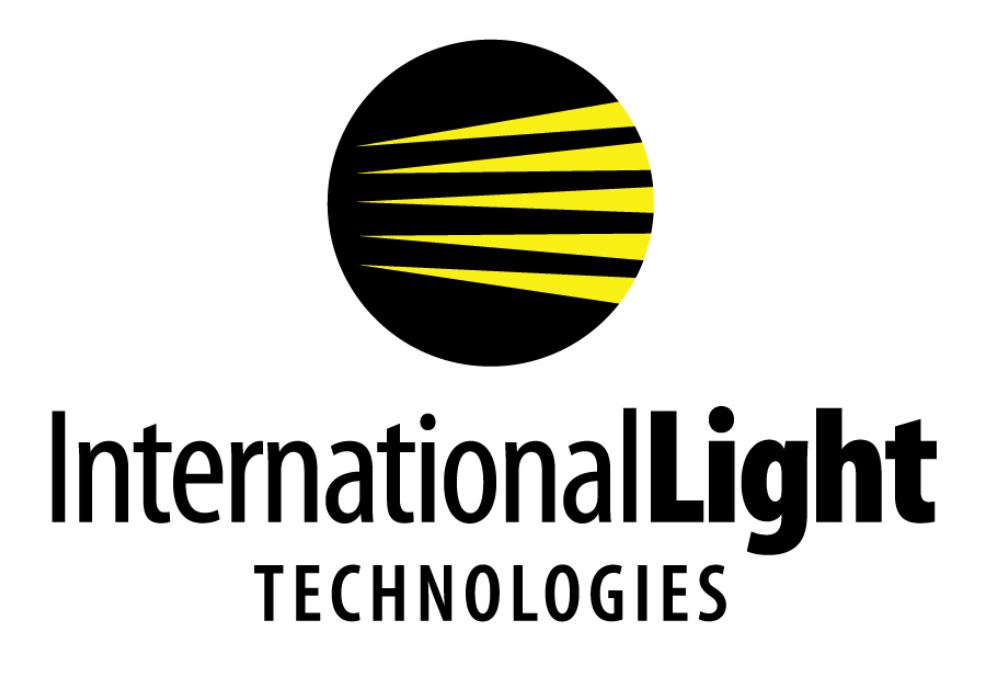

10 Technology Drive Peabody, MA 01960 Ph: 978-818-6180 Fax: 978-818-6181 Web: www.intl-lighttech.com

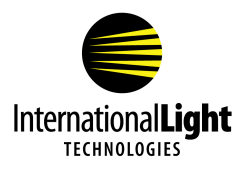

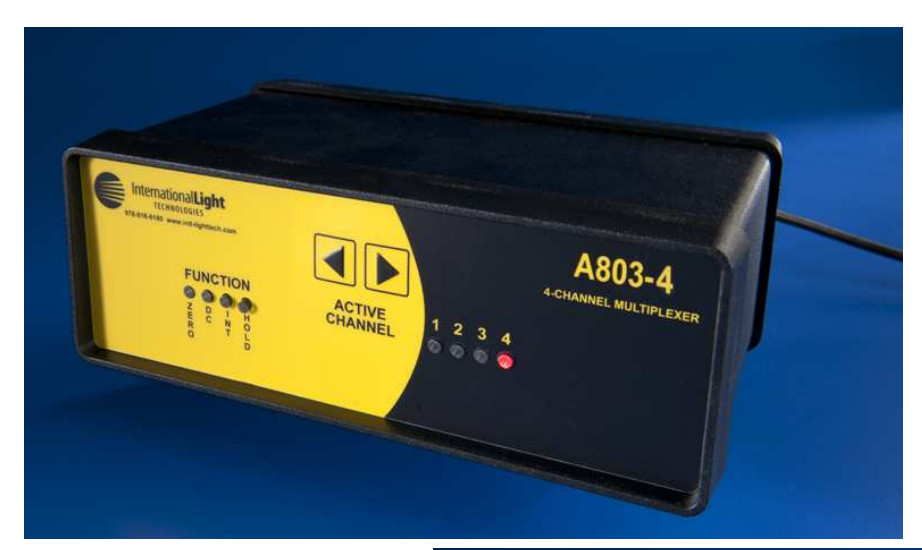

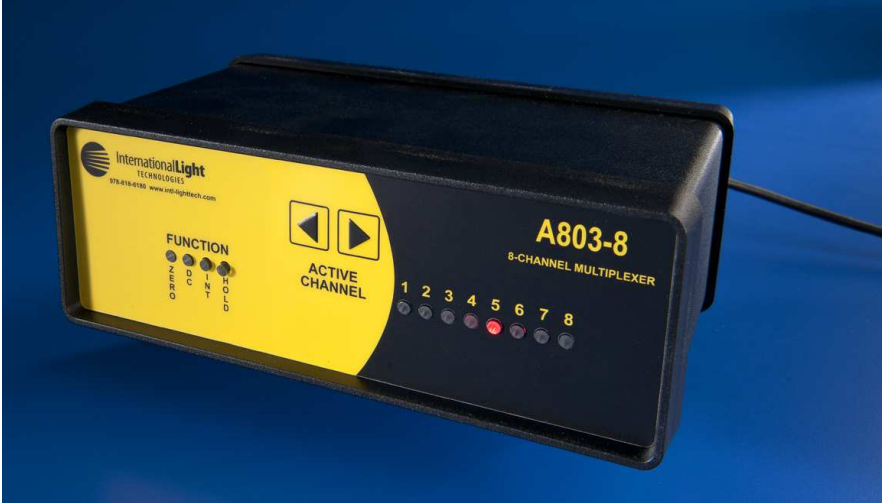

*© 2011 International Light Technologies For most current specifications and instructions, please visit our website:www.intl-lighttech.com*

*All Rights Reserved.*

*No part of this publication may be reproduced or transmitted in any form or by any means, electronic or mechanical, including photocopying, recording, or any information storage and retrieval system, without permission in writing from the copyright owner. Requests should be made through the publisher.*

*Printed in the United States of America*

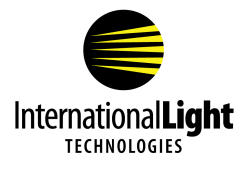

## **Contents**

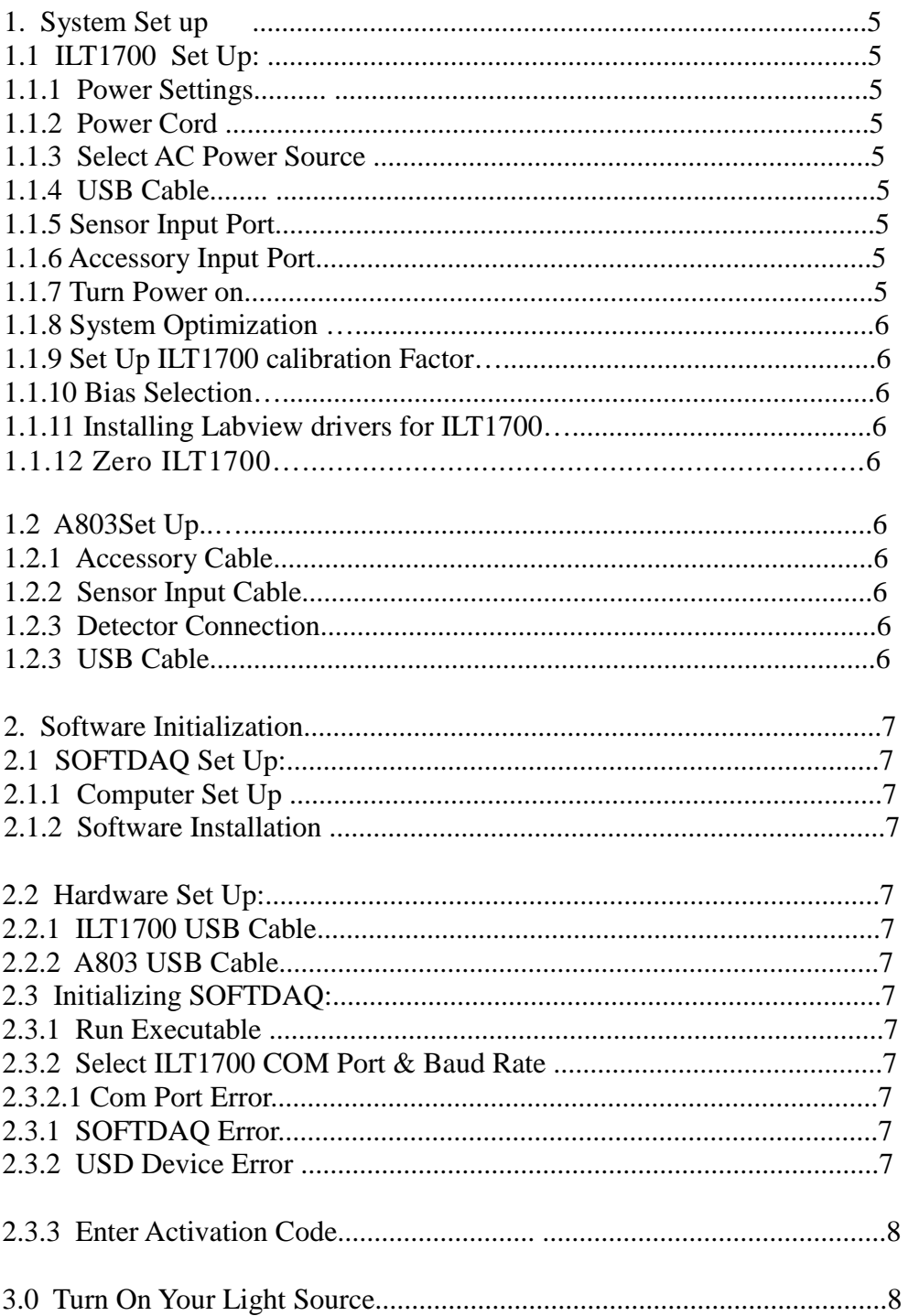

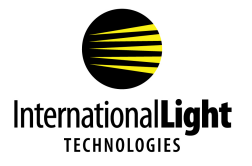

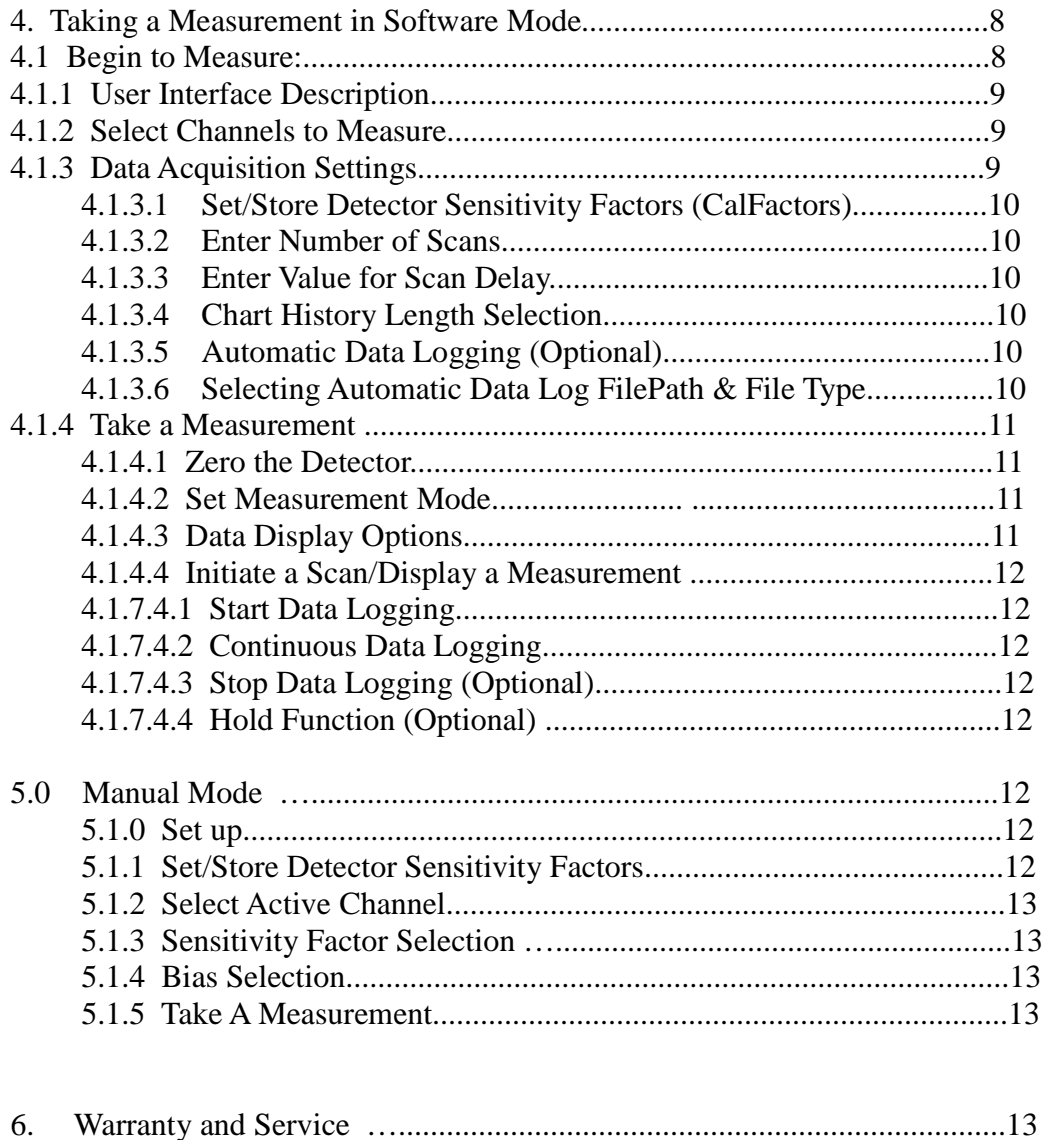

NOTE: The software associated with the A803 product is intended for use with the following operating systems: Windows XP, Windows Vista, Windows 7

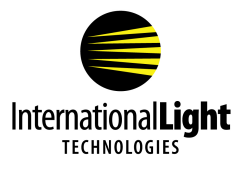

## **1.0 SYSTEM SET UP (You will need a small philips and flat head screw driver and a USB cable to proceed)**

## **1.1 ILT1700 Set up**

#### **1.1.1 Power Settings**

Switch AC voltage selector switch to 220 or 115 VAC as applicable. Select 115 VAC for use on power systems between 90 and 130 VAC (JP, US, CA). Select 230 VAC for use on power systems between 180 and 260 VAC (EC, AU).

#### **1.1.2 Power Cord**

## **(CHECK POWER SETTING BEFORE CONNECTION TO**

**PREVENT DAMAGE)** Connect power cord to power input then into main wall socket. The standard male power plug on the back of theILT1700 accepts power cords from many different countries and power systems.

#### **1.1.3 Optional AC Power Source**

If you have purchased the A417 Battery pack or installed 6 C-size (sold separately) RECHARGABLE (ONLY) batteries and have fully charged them for initial use, you may switch the AC/BAT selector to BAT position for operation using an alternate current power supply. The internal NiMH batteries will automatically recharge whenever the ILT1700 is plugged into an external power supply and set on the BAT position. (Using non-rechargeable batteries is not recommended and can damage internal components if charged or left in for extended periods)

#### **1.1.4 USB cable**

Connect customer supplied USB cable to the USB port on the ILT1700, but do not connect to the computer at this time.

#### **1.1.5 Sensor input Port**

Connect the Male end of the Male to Female Sensor Input cable to the sensor input port.

#### **1.1.6 Accessory input Port**

Connect the A402-A 24 pin Card Edge end of the Accessory cable to the "Accessory Input" connector on the back of the ILT1700 Radiometer.

#### **1.1.7 Turn Power On**

Press POWER switch. AC LED indicator should be illuminated

#### **1.1.8 System optimization (optional) 2, 4 or 8 readings per second**

 The ILT1700 defaults to updating the display every 500 ms (2 reading per sec) and **should always be turned off while in this mode.** To change the rate at which the ILT1700 measures and displays a reading, press FACTOR SHIFT/DATA DISPLAY button until Factor Shift LED is illuminated, then press SET 100% button. Use the FACTOR SELECT button to choose between 2, 4, or 8 readings per second. When set, click SET 100%, then DATA DISPLAY. Factor Select

## **Prior to powering off the ILT1700, please verify the mode has been set to 2 readings per sec.**

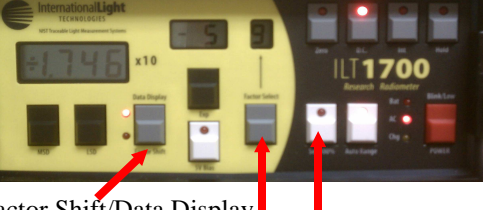

**ILT1700 Front Panel**

Factor Shift/Data Display

Set 100%

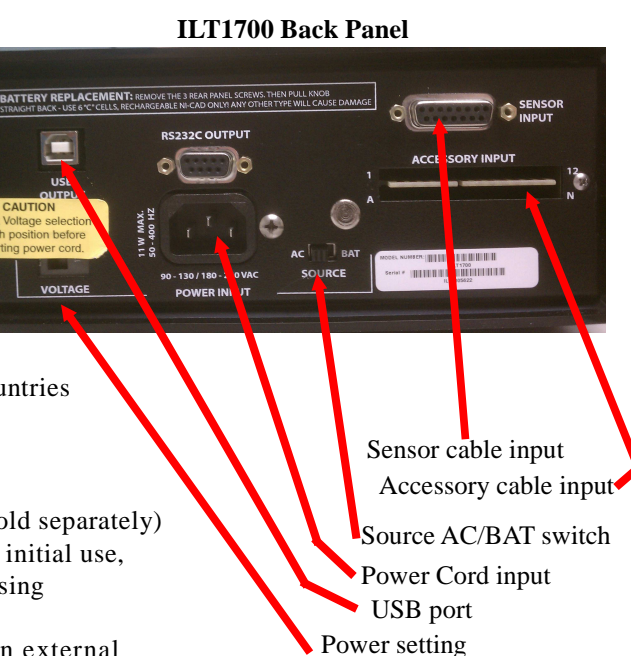

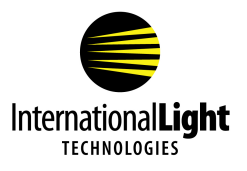

#### **1.1.9 Set ILT1700 Sensitivity Factor**

Set the ILT1700 sensitivity factor to read **1.000x10<sup>0</sup>** using the following procedure:

- a. Press FACTOR SHIFT button on the front of ILT1700 until the FACTOR SHIFT LED is illuminated.
- b. Press FACTOR SELECT button until register "0" appears in window above the button. (other channels may be used if preferred)
- c. Use MSD & LSD buttons to change the display to read 1.000.
- d. Use the EXP button to change the display to read 0.

Once completed, press the FACTOR SHIFT/DATA DISPLAY button to return the ILT1700 to DATA DISPLAY mode, verifying the DATA DISPLAY LED is illuminated.

#### **1.1.10 Bias Selection**

Press 5V Bias button if you are using a vacuum photodiode type detector (SED240,SED220,SED185), or for flash measurements. It is recommended not to connect a combination of vacuum photodiode type detectors with non biased detector types as they can be damaged by the 5V Bias. (such as SED623, SED005 and others)

#### **1.1.11 Installing complimentary Labview Drivers for theILT1700**

The ILT1700 comes with a CD containing software and the ILT1700 instruction manual. If you have not already installed the software and tested the ILT1700 USB port, you should follow these steps before you proceed. If you have already used the ILT1700 and the LabVIEW drivers, you can skip this step.

a. Insert the CD labeled ILT1700 – USB Virtual Instrument Driver and follow the installation instructions.

b. Upon plugging the ILT1700 into a USB port on a PC, the computer's operating system will detect the instrument and will need to be pointed to the directory where you have extracted the driver .zip file in order to properly install the driver. The installer will install a virtual Com port for the new device.

c. Make a note of which com port you selected as you will need this information when running the LabVIEW® drivers. d. Disconnect the ILT1700 and unplug from the computer.

#### **1.1.12 ZERO the ILT1700**

Before system connections you want to establish a good dark zero for the ILT1700. With everything unplugged, press the zero button and wait a few seconds for the meter to return to DC.

Sensor cable input

Accessory cable input USB cable input

## **1.2 A803 Set Up**

#### **1.2.1 Accessory Cable**

Connect the A402-A Accessory cable to the "Accessory Input" connector on the back of the A803.

#### **1.2.2 Sensor Input Cable**

Connect the female end of the Sensor Input cable to the connector labeled "ILT1700 Sensor Input" on the back of the A803.

#### **1.2.3 Detector Channel 1-4, or 1-8**

Connect at-least one Detector to the Sensor connector ports.

#### **1.2.4 USB cable**

Connect USB cable to the USB port on the A803, but do not connect to the computer at this time.

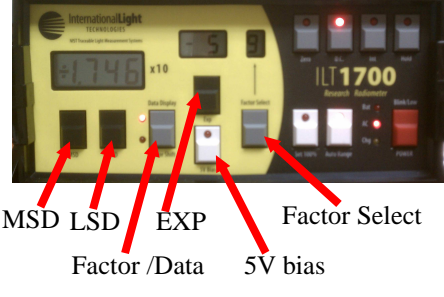

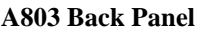

TO ILT1700 ACCESSO

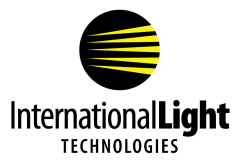

## **2.0 SOFTDAQ Installation**

#### **2.0.1 Computer Set Up**

Verify that 2 USB2 port connections are available on the computer/laptop that is being used. Power on the computer/laptop. Verify that a SOFTDAQ icon is not already visible in the desired location. If software is already installed proceed to 2.1

#### **2.0.2 Software Installation**

If software is not installed, insert the software disk into the disk drive. Double-click on the SETUP.EXE file to install the SOFTDAQ program onto the computer/laptop. Follow the on screen instructions to install SOFTDAQ.

#### **2.1 Hardware Setup**

#### **2.1.1 ILT1700 USB Cable**

Connect the USB cable from the ILT1700 to an unused USB port on the computer and turn on the ILT1700. Wait 20-30 seconds for it to initialize. It is very important that the ILT1700 is set up properly before you proceed. Failure to register the ILT1700 first can cause trouble with A803 recognition in the next steps which may force you to have to re-boot your system.

#### **2.1.2 A803 USB Cable**

Connect the USB cable from the A803 to an unused USB port on the computer and wait 20-30 seconds for it to initialize. Verify that the green USB LED indicator light is illuminated on the rear of the A803.

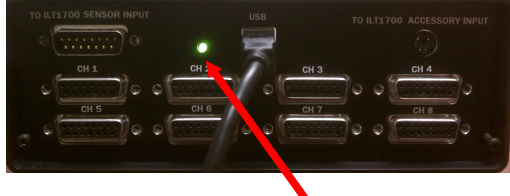

Green USB LED Indicator

## **2.2 Initializing SOFTDAQ**

#### **2.2.1 Run the Executable**

Double-click the SOFTDAQ icon to open and run the software.

#### **2.2.2 Select ILT1700 COM Port, Baud Rate, and error messages**

When prompted, select the appropriate ILT1700 COM port with a Baud rate of 4800 and click OK. Wait for message v**erifying SOFTDAQ INITIALIZATION SUCCEEDED**, and then verify that the DC function LED on the front panel of the A803 is illuminated and that no Active Channel LEDs should be illuminated. Manual mode channel

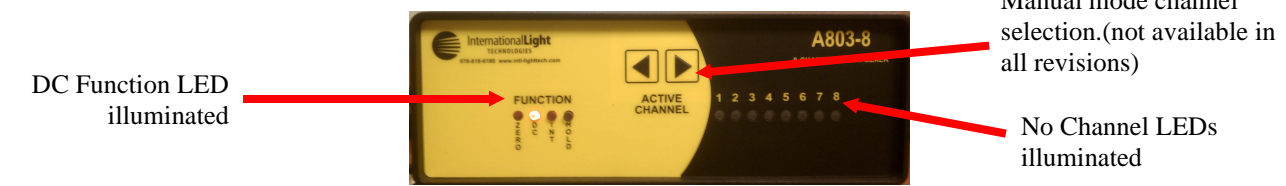

#### **2.2.2.1 Error COM port screen returns after selection**

Verify your COM port selection, right-click MY COMPUTER, and select PROPERTIES. Then select Device Manager under the HARDWARE tab and scroll down to view PORTS. You can plug in and unplug the ILT1700 USB cable to see which COM Port is being registered.

**2.2.2.2 Error SOFTDAQ initialization failed**. Start over at 2.1. You may need to restart your computer.

#### **2.2.2.3 Error USB Device Not Recognized**

When connecting the A803 USB cable to the computer, some older systems may have difficulty registering the A803. This error can be troublesome. You may need to start over at step 2.1 and be sure to plug in the ILT1700 USB cable first and wait patiently. You may need to try switching ports until both devices are registered. You may also want to try a newer computer if the laptop you are using continues to display this error message. Some older computers do not like to run two Labview

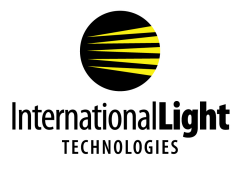

drivers at the same time.

#### **2.2.3 Enter Activation Code for first time use**

After selecting the ILT1700 COM port and succeeding with initialization , you may be prompted with a warning that states YOUR SOFTWARE LICENSE IS SET TO EXPIRE IN 30 DAYS. Select ENTER ACTIVATION CODE from the pop-up box and enter the activation code, which can be found on the outside of the installation disk.

#### Verify that SOFTDAQ opens in CHART view,

per the following image:

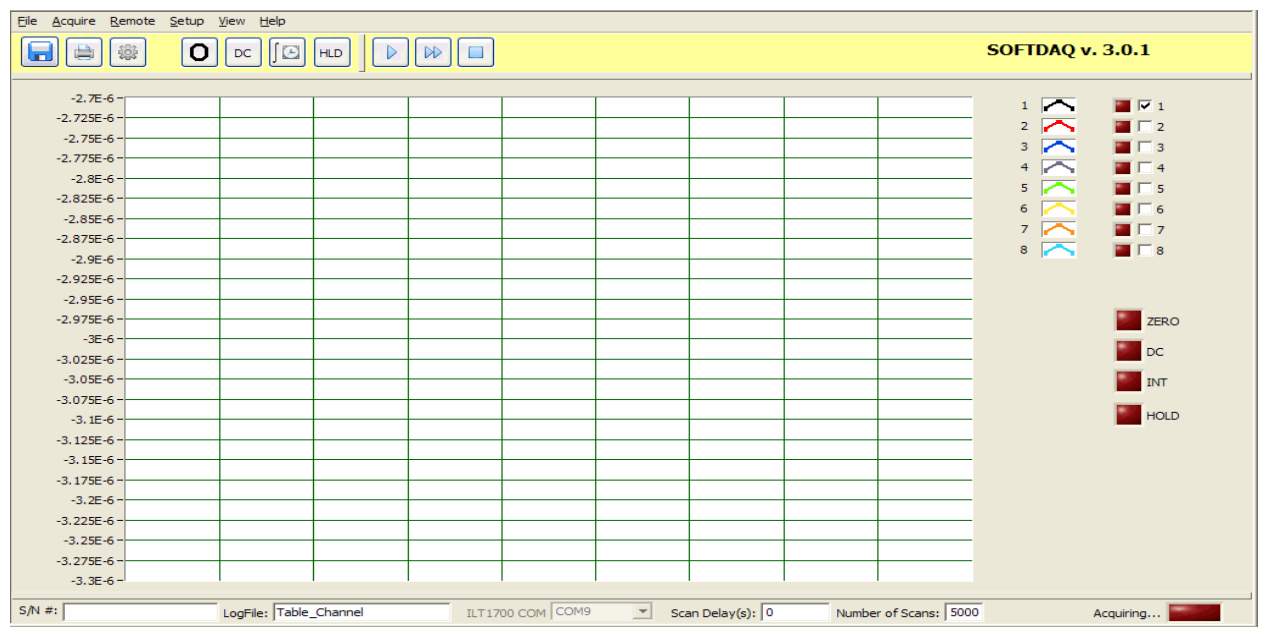

#### **3.0 Turn on light source to be measured**

**3.1.1** Turn on the light source to be measured and allow the appropriate warm up time as necessary.

#### **4.0 Taking Measurements**

Section 1.0 Hardware Initialization and Section 2.0 Software Initialization will be completed prior to continuing with this section.

#### **4.1 Set Software Parameters**

The following sections will describe how to set up SOFTDAQ to measure

#### **NOTE: All items and their functions are described in the following sections**

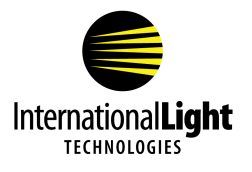

#### **4.1.1 User Interface Description**

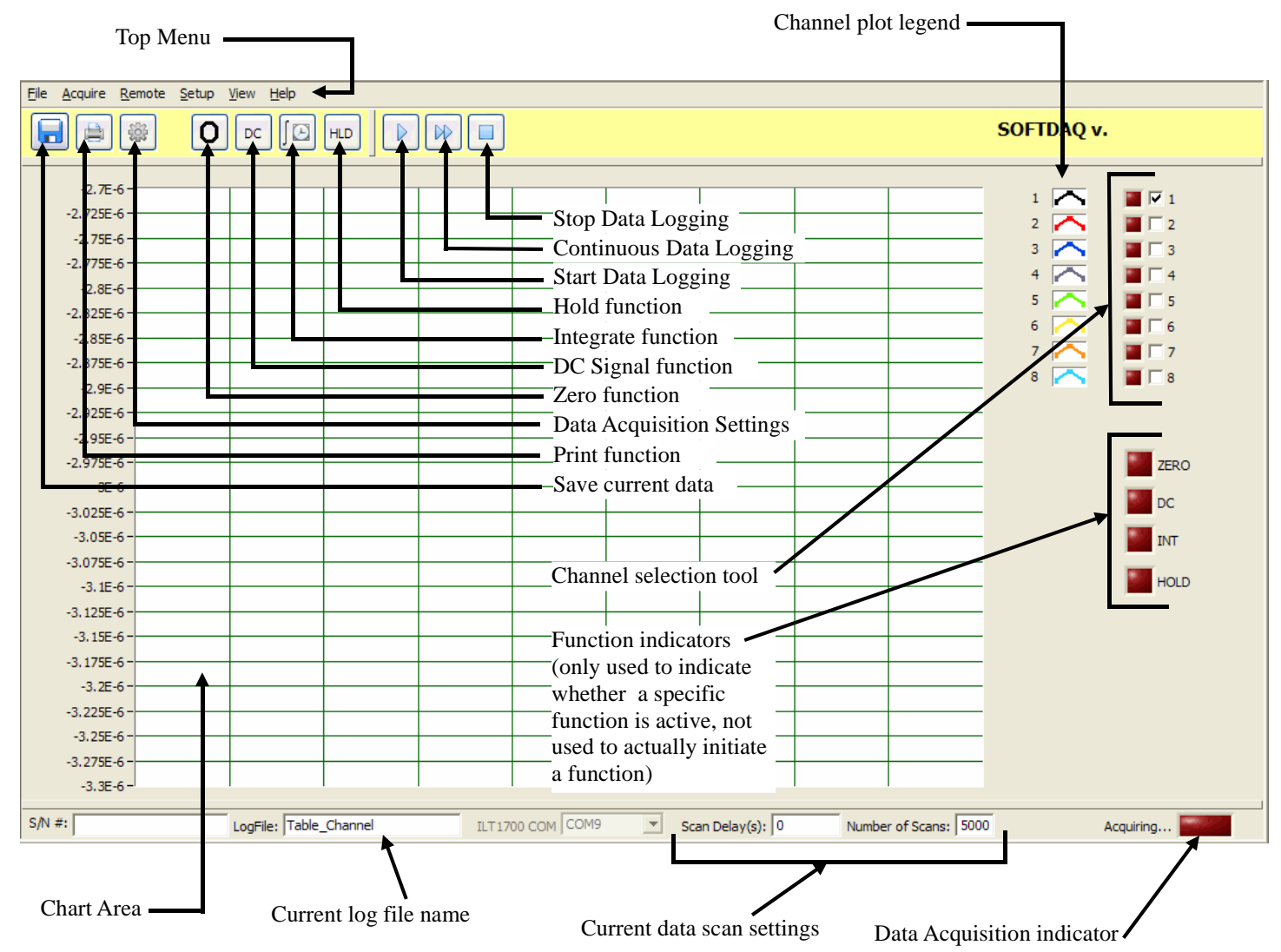

#### **4.1.2 Select Channels**

Using the channel selection tool (see Section 4.1.1), select the channels you wish to be active during next measurement. The user can select up to 8 channels to scan (4 if using A803-4).

#### **4.1.3 Data Acquisition Settings**

Press the Data Acquisition Settings button on the user interface (see Section 4.1.1) to open the Data Acquisition Settings box. See image below for setting up the acquisition.

#### **4.1.3.1 Set/Store Sensitivity Factors (CalFactors)**

In the right side section of the Data Acquisition Settings box, enter detector serial numbers  $\&$  sensitivity factors from each detectors' calibration certificate in the appropriate box starting with channel 1 at the top for all detectors being used. Using a cal factor of 1E+0 will allow measurement in current (amps).

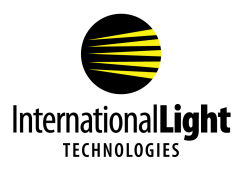

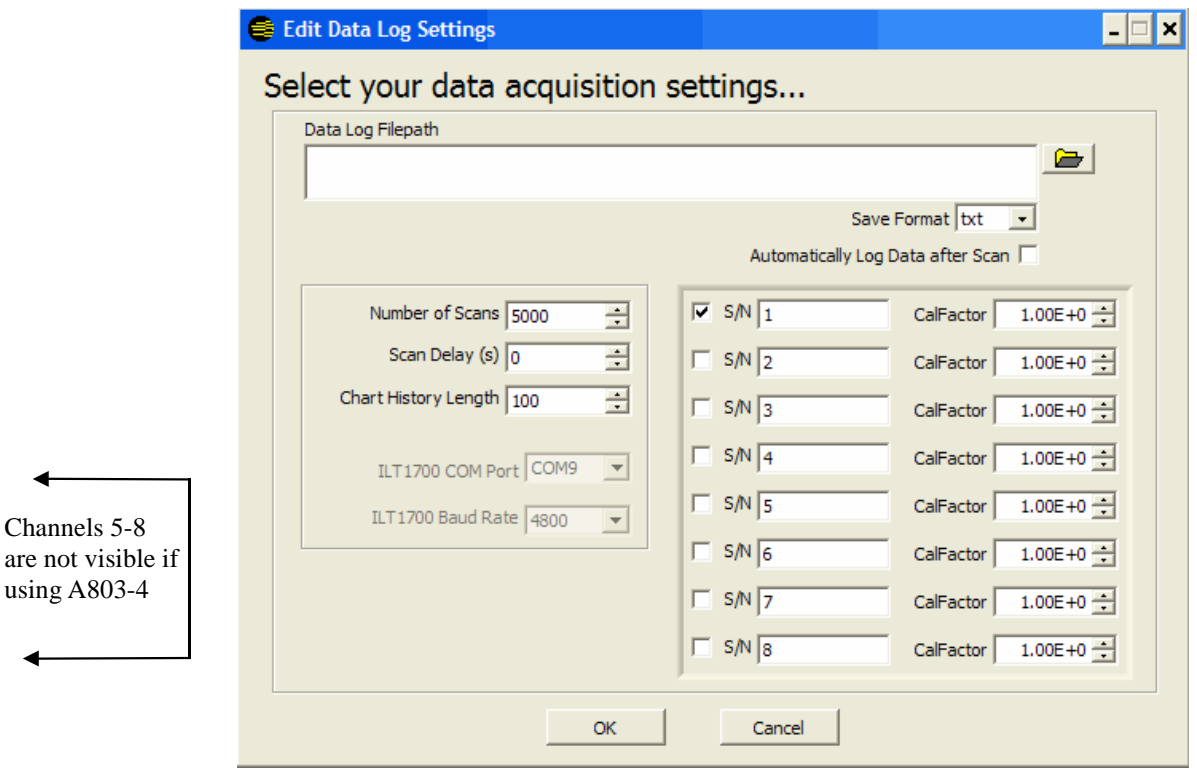

#### **4.1.3.2 Enter Number of Scans**

Select the number of scans for each channel/detector being measured. The software will capture 1 measurement per channel per scan for data logging.

#### **4.1.3.3 Enter Value for Scan Delay**

Select the desired value (in seconds) for delay between scans. For the most accurate results, a scan delay of at least 2 seconds is recommended. Longer delays are recommended if values are changing over many dynamic ranges. This allows the ILT1700 time to discharge the capacitor when changing from a very high currents down to a very low currents. (ie decrease from 30,000 lux to 100 lux)

#### **4.1.3.4 Chart History Length Selection**

Select the desired Chart History Length which forces the software to only plot out the selected number of samples on the user interface chart. If the Number of Scans exceeds the Chart History Length, data will still be logged for all scans, but only the number of samples selected for chart history length will be visible on the user interface chart.

#### **4.1.3.5 Automatic Data Logging (Optional)**

The user has the option of checking the box labeled "Automatically log data after scan". If the user does not want to automatically log the data following the scan, skip to Section 4.1.5. Otherwise, proceed to 4.1.4.6

#### **4.1.3.6 Selecting Automatic Data Log File Path and File Type (Optional)**

If user selects to automatically log the data after the scan, use the "Browse" icon to select the file path the user wants the data to be saved in. Then use the "Save Format" drop-down menu to select an output .TXT file or .XLS file.

Click the OK button when the user has completed inputting all Data Acquisition Settings. To return to the user interface without inputting data logging settings, click CANCEL.

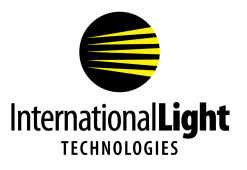

NOTE: User can also access the Data Acquisition Settings by choosing  $SETUP \rightarrow DATA LOG SETINGS$  from the Top menu of the user interface in Section 4.1.1, or by clicking on the dialog boxes for Number of Scans of Scan Delay at the bottom of the user interface seen in Section 4.1.1.

#### **4.1.4 Taking a Measurement**

Follow the steps below to take a measurement using SOFTDAQ software.

#### **4.1.4.1 Zero the Detectors**

A dark zero is the recommended zero for the ILT1700/A803. To perform a dark zero you must cover all of the sensors that have been activated with an opaque object and wait a few second to allow the capacitor in the ILT1700 to discharge fully. Press the zero button in the software and wait until the zero is complete. Note: It is also possible to do an ambient zero when using the A803 provided the readings are similar on all selected channels. An ambient zero will subtract the current reading, from all future readings. Ambient zero can be a cause of errors, if there is not a uniform ambient condition for all of the selected sensors.

NOTE: After initial software boot-up, the user will not be able to start scanning data without first performing the ZERO function. User will be prompted with a dialog box stating that the system must be zero'd prior to starting a scan.

#### 4.1.4.2 Set Measurement Mode

Select measurement function by pressing either D.C. (signal) function button or Integrate function button for continuous or integrated readings from user interface in Section 4.1.1. Remember Integrate mode will sum up the signal over a specific integration time and D.C. mode will read the average steady state light levels.

# DC

DC Function Integrate Function

ZERO Function

#### **4.1.4.3 Data Display Options**

In the Top Menu (see Section 4.1.1), select VIEW and choose the desired view for measurement readings. User has the option of viewing the CHART, which plots the values in an auto-populated graph, or viewing a TABLE which auto-populates the table with the measurements for each channel during a scan.

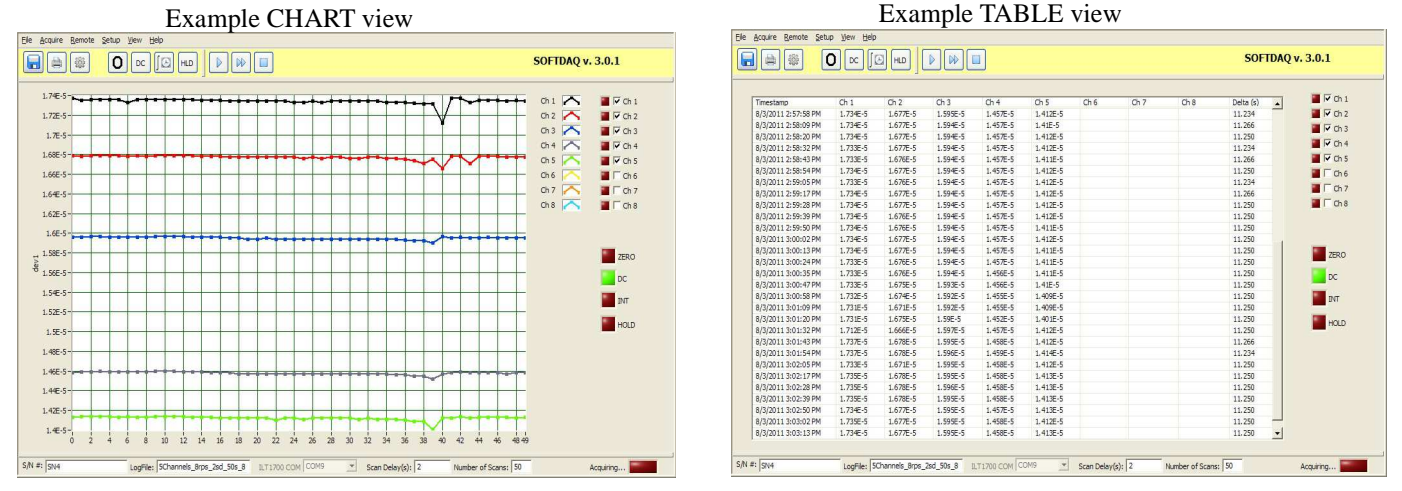

#### **4.1.4.4 Initiate a Scan/Display a Measurement**

The user has 2 options for starting a data scan, which are both described below. Read both descriptions before deciding which option is best suited for the users' application.

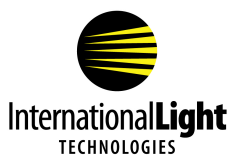

#### **4.1.4.4.1 Start Data Logging**

Click the Start Data Logging button on the user interface (see Section 4.1.1)to start reading the selected channels (from channel selection tool on user interface) based on the user defined data acquisition settings from Section 4.1.4,specifically Number of Scans, Scan Delay, and Chart History Length.

Start Data Logging Function

Once the software has measured and logged detector data on each user-selected channel for the number of user-selected scans, and if the user selected the "Automatic Data Log" function (see Sections 4.1.4.5-4.1.4.6), scan data will be stored in the designated file path as the designated file type.

NOTE: Any scan data generated from new scans will be added to the already existing file and will NOT overwrite it. If scanning for the first time upon opening/initializing the SOFTDAQ software, user will be prompted to set the ILT1700 calibration factor to 1.

#### **4.1.4.4.2 Continuous Data Logging**

Click the Continuous Data Logging button on the user interface (see Section 4.1.1) To start reading the selected channels (from channel selection tool on user interface). Continuous Data Logging will continuously measure each selected channel and ignore the Number of Scans chosen by the user. Pressing the Stop Data Logging button will the system stop the Continuous Data logging function.

Once the software has measured and logged detector data on each user-selected channel for the number of user-selected scans, and if the user selected the "Automatic Data Log" function, scan data will be stored in the designated file path as the designated file type.

NOTE: Any scan data generated from new scans will be added to the existing file and will NOT overwrite it.

#### **4.1.4.4.3 Stop Data Logging (Optional)**

At any point during a scan, the user has the option to stop the scan by pressing the Stop Data Logging button.

#### 4.1.4.4.4 Hold Function (Optional)

At any point during a scan, the user has the option to Hold, or freeze, the scan by pressing the HOLD function button from the user interface, which will cause the software to display the same value at each channel until the user sets a new measurement mode.

#### 4.1.5 Manual Data Save (Optional)

After a scan, the user has the option of saving the specific scan data by pressing the Save Current Data button from the user interface (see Section 4.1.1). After clicking the button, the user will be prompted to name the file and select a file path.

## **5.0 TAKING A MEASUREMENT IN MANUAL MODE**

#### 5.1.0 SET UP:

Select/Connect Detectors; Determine the type and amount of detectors to be used (4 or 8 detectors can be connected to the A803 Multiplexer). Connect the applicable detectors to the channel connectors on the back of the A803. Detector arrangement will be determined by the user.

5.1.1 Set/Store Detector Sensitivity Factors

Using ILT1700, enter sensitivity factors from each detectors' calibration certificate using the following procedure:

a. Press FACTOR SHIFT button on the front of ILT1700 until the FACTOR SHIFT LED is illuminated.

b. Press F ACTOR SELECT button until register "1" appears in window above the button.

c. Enter sensitivity factor for the detector connected to Channel by using MSD, LSD buttons to change reading display  $\&$  EXP button to change exponent. Use the FACTOR SELECT button to increment to the desired register (1-8) and use the above procedure to store sensitivity factors for detectors in their respective channels. NOTE: The ILT1700 has the capability to store sensitivity factors in 10 registers (0-9), but recommended use is to correlate the register with the channel and the detector connected to that channel.

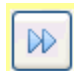

Continuous Data Logging Function

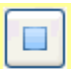

Stop Data Logging Function

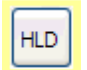

Hold function

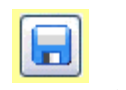

Save current data

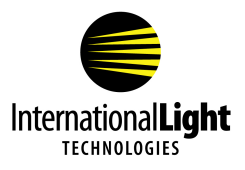

Registers "0" and "9" can be used for extra sensitivity factors to be used at the discretion of the user. After storing all applicable sensitivity f actors, click the FACTOR SHIFT/DATA DISPLAY button until the DATA DISPLAY LED is illuminated.

#### 5.1.2 Select Active Channel

Use the Active Channel buttons on the front of the A803 to scroll through channels 1-8 and select which channel to measure from. Verify a detector is connected to the active channel once selected.

5.1.3 Sensitivity Factor Selection

Once the Active Channel has been selected, chose the appropriate sensitivity factor for that specific channel/detector by pressing the FACTOR SHIFT/DATA DISPLAY button until the FACTOR SHIFT LED is illuminated. Select the applicable register (1-8) by using the FACTOR SELECT button. Select register 1 if active channel is 1, select register 2 if active channel is 2, up to channel 8. After selecting appropriate sensitivity factor, press the FACTOR SHIFT/DATA DISPLAY button until the DATA DISPLAY LED is illuminated. The ILT1700 is now ready to display data from the detector connected to the active channel.

5.1.4 Bias Selection

Press 5VBias button if you are reading a channel that is using a vacuum phototube detector (SED240 or SED220), or for flash measurements with the silicon diodes SED100 or SED033.

5.1.5 Take a Measurement

Follow the steps below to take a measurement in manual mode.

5.1.5.1 Set Measurement Mode

Select measurement function by pressing either D.C. (signal) button or INT button for continuous or integrated readings. Remember IN T will sum up the signal over that integration time and D.C. mode will read the average steady state light levels. 5.1.5.2 Zero the Detector

For a dark zero, cover the active channel detector with opaque object, wait ten seconds and press ZERO button. For ambient zero,

simply press zero button for uncovered active channel detector for over one second and release. (will subtract current zero from all future readings)To return to internal zero, unplug the detector attached to the active channel and press zero. Uncover the detector after zeroing.

5.1.5.3 Display Measurement

At this point, the detector that is connected to the Active Channel will be measuring, and outputting the measurement to the ILT1700 display. For taking measurements on separate channels, simply use the Active Channel buttons to select the desired channel/detector, making sure that the correct sensitivity factor has also been selected (see Section 3.1.4 for sensitivity factor selection).

5.1.5.4 Hold Function (Optional)

User has the option of pressing the HOLD button on the ILT1700 to freeze the reading display with its current value at any point of a measurement.

5.1.5.5 Integrate Function (Optional)

User has the option of pressing the INT button on the ILT1700 which continuously integrates the detector reading every second. For more information on the Integrate function, refer to Section 3.0 of the ILT1700 Instruction Manual. A803 Multiplexer Instruction Manual Rev A

#### **6. Warranty and Service**

This ILT product is warranted against defects in material and workmanship for a period of one year from the date of shipment. During the warranty period, ILT will, without charge, repair or replace, at its discretion, the defective product or component parts. For warranty service or repair, this product must be returned to International Light Technologies. For products returned under warranty, the Buyer shall prepay shipping charges (including shipping charges, duties, and taxes for products returned to ILT from another country), and ILT will pay for shipping charges to return the product to the Buyer. There is no regular maintenance required for the A803. Annual recalibration is recommended for the ILT1700 and all sensors/detector configurations. Please contact our customer service dept. at 978 818 6180 x 227, by email at ilservice@intl-lighttech.com and online at http://www.intl-lighttech.com/services /return-material-authorization. All items returned for service require an RMA to prevent delay and assure the accuracy of service.

ILT offers a full line of light measurement system and lighting products including LED signage, LED Lighting, and specialty light sources. Please take a moment to visit our website to learn more: http://www.intl-lighttech.com/